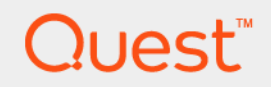

## Quest® NetVault® Backup Plug-in *for Hyper-V* 11.2

# ユーザーズ・ガイド

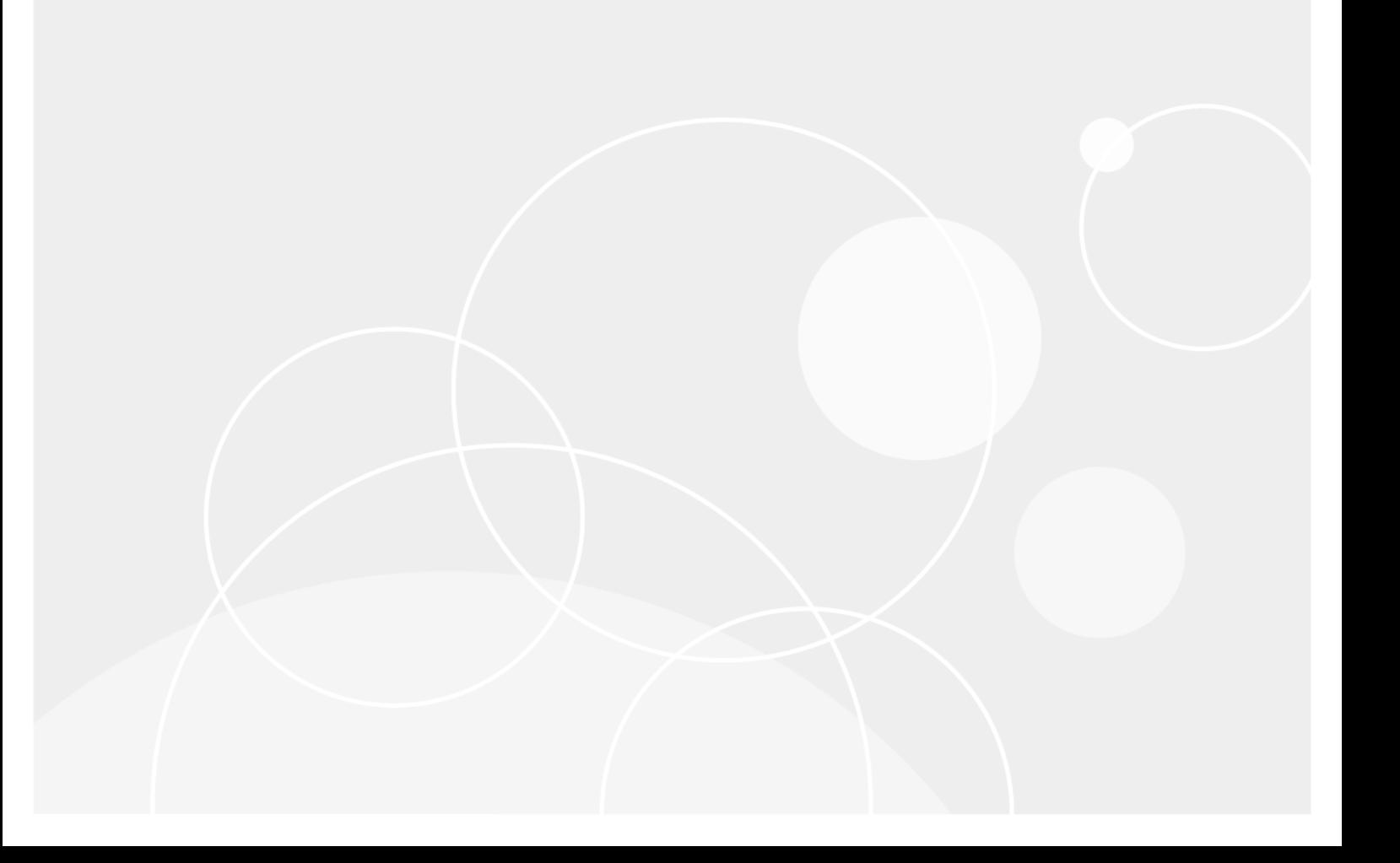

#### **© 2017** 日本クエスト・ソフトウェア株式会社

#### **ALL RIGHTS RESERVED.**

本書には、著作権によって保護されている機密情報が記載されています。本書に記載されているソフトウェアは、ソフトウェ ア・ライセンスまたは機密保持契約に基づいて提供されます。本ソフトウェアは、当該契約の条項に準拠している場合に限 り、使用または複製することができます。本書のいかなる部分も 日本クエスト・ソフトウェア株式会社 の書面による許可な しに、購入者の個人的な使用以外の目的で、複写や記録などの電子的または機械的ないかなる形式や手段によっても複製また は転送することはできません。

本書には、Quest Software 製品に関連する情報が記載されています。明示的、黙示的、または禁反言などを問わず、本書また は Quest Software 製品の販売に関連して、いかなる知的所有権のライセンスも付与されません。本製品の使用許諾契約の契約 条件に規定されている場合を除き、QUEST SOFTWARE はいかなる責任も負わず、製品に関連する明示的、黙示的または法 律上の保証(商品性、特定の目的に対する適合性、権利を侵害しないことに関する黙示的保証を含む)を否認します。<br>QUEST SOFTWARE は、損害が生じる可能性について報告を受けたとしても、本ドキュメントの使用、または使用できない ことから生じるいかなる、直接的、間接的、必然的、懲罰的、特有または偶発的な障害(無期限、利益の損失、事業中断、情 報の損失も含む)に対しても責任を負わないものとします。Quest Software は、本書の内容の正確性または完全性について、 いかなる表明または保証も行わず、通知なしにいつでも仕様および製品説明を変更する権利を有します。Quest Software は、 本書の情報を更新する一切の義務を負いません。

本文書の使用に関してご不明な点がございましたら、下記までお問い合わせください。

日本クエスト・ソフトウェア株式会社 宛先:法律部門 東京都新宿区西新宿 6-10-1 日土地西新宿ビル 13F

日本国内および海外の事業所の情報に関しては、弊社の Web サイト(<https://www.quest.com/jp-ja>)を参照してください。

#### 特許

高度なテクノロジは Quest Software の誇りです。特許および出願中の特許がこの製品に適用される可能性があります。この製 品に適用される特許に関する最新情報については、<https://www.quest.com/jp-ja/legal> の弊社ウェブ・サイトを参照してくださ い。

#### 商標

Quest、Quest ロゴ、Join the Innovation、および NetVault は、日本クエスト・ソフトウェア株式会社の商標および登録商標で す。Quest の商標の詳細な一覧については、<https://www.quest.com/jp-ja/legal/trademark-information.aspx> を参照してくださ い。その他すべての商標および登録商標は各社に帰属します。

#### 凡例

- 警告:警告アイコンは、潜在的な資産の損害、個人の負傷または死亡の可能性を表しています。  $\mathbf{r}$
- : 注意アイコンは、指示に従わなかった場合に、ハードウェアの損傷やデータの損失につながる可能性があること D を表しています。

重要、メモ、ヒント、モバイル、またはビデオ:情報アイコンは、サポート情報を表しています。i.

NetVault Backup Plug-in *for Hyper-V* ユーザーズ・ガイド 更新 - 2017 年 4 月 ソフトウェア・バージョン - 11.2 HYV-101-11.2-JA-01

## 目次

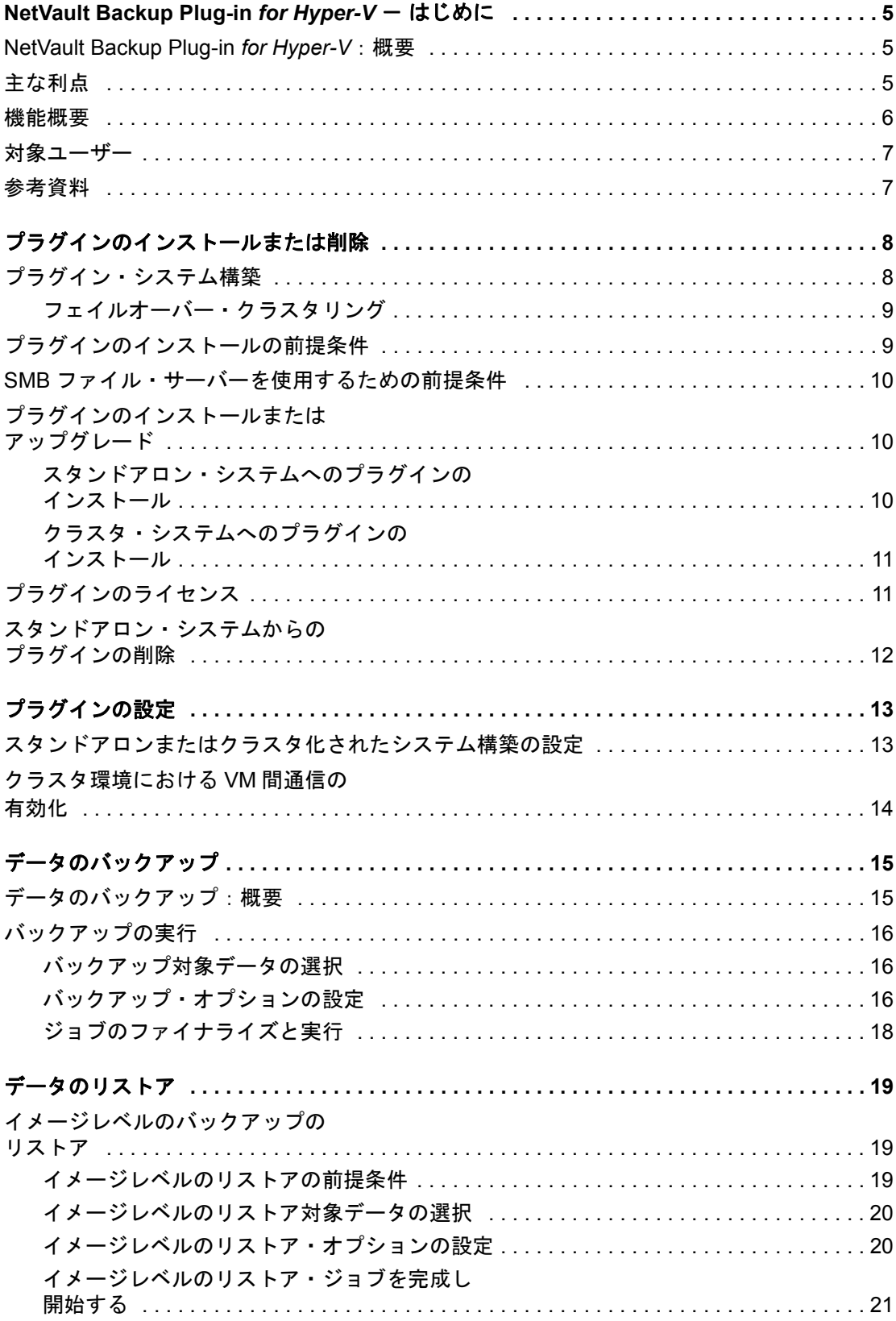

Quest NetVault Backup Plug-in *for Hyper-V* 11.2 ユーザーズ・ガイド | 3

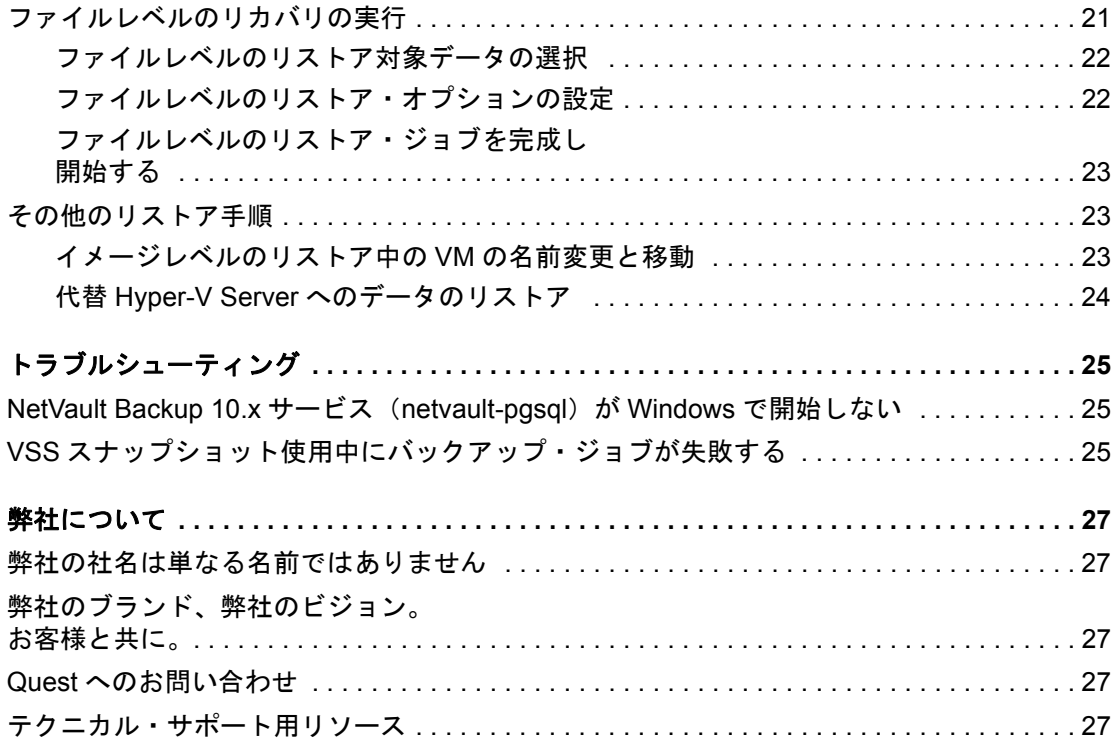

# <span id="page-4-0"></span>**NetVault Backup Plug-in** *for Hyper-V*  - はじめに

- **•** [NetVault Backup Plug-in](#page-4-1) *for Hyper-V*:概要
- **•** [主な利点](#page-4-2)
- **•** [機能概要](#page-5-0)
- **•** [対象ユーザー](#page-6-0)
- **•** [参考資料](#page-6-1)

# <span id="page-4-1"></span>**NetVault Backup Plug-in** *for Hyper-V*:

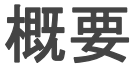

NetVault Backup Plug-in *for Hyper-V*(Plug-in *for Hyper-V*)では、Web ベースのユーザー・インターフェイス (WebUI)と自動化されたワークフロー・プロセスを使用して、集中的な手段で仮想環境のバックアップおよび リストア・ポリシーを設定できます。本プラグインを使用することにより、詳細なレベルの制御が可能になり、 VM イメージ全体と個別ファイルをリストアできるため、ダウンタイムを最小限に抑えることができます。幅広 いバックアップ・デバイスが統合されるため、データの保護およびオフサイトへの保存によって障害復旧および 業務継続性の目標が満たされるという安心感を得ることができます。

## <span id="page-4-2"></span>主な利点

- **•** プラグイン・システム構築時の確実性を向上:Plug-in *for Hyper-V* は多様なリカバリ・シナリオに対応で きる柔軟性を備えています。プラグインを使用してバックアップ・ポリシーを実装すると、障害発生時 に必要となるリカバリ作業をおろそかにすることなく、より重要なタスクに専念することができます。 また、Plug-in *for Hyper-V* を使用すると、包括的で柔軟なバックアップ・ポリシーを作成することができ ます。これによりスクリプトを作成する手間を省くことができるため、構文や人的な誤りによるリスク の増大を防ぎます。
- **•** 柔軟なバックアップおよびリカバリ・オプションによるリスクの軽減:Plug-in *for Hyper-V* は、ビジネス に不可欠な VM の簡略化されたバックアップおよびリカバリを可能にする強力なツールを管理者に提供 します。VSS(Volume Shadow Copy Service)ベースのバックアップにより、VM とそのアプリケー ションに関する簡略化された保護方法を提供します。フル・イメージレベル・バックアップにより、VM を障害から保護し、テスト環境や障害復旧をサポートする柔軟性を提供します。個別ファイルのリカバ リにより、高速リストアを実現し、ストレージの利用率、サーバーへの負荷、およびネットワーク上で 転送されるデータの量を抑えます。Plug-in *for Hyper-V* では、VM のイメージ全体あるいは個別ファイル をリストアすることができます。
- **IT**(情報技術)効率性の最大化:Plug-in *for Hyper-V* により、管理者はリカバリ・プロセスへの関与を最 小化しつつ、高速かつ信頼性の高いリカバリを提供することができます。本プラグインにより、比較的 経験が浅い担当者でもリストアを実行できるため、ダウンタイムを削減し、ビジネス継続性を高め、管 理者が 24x7 体制で待機する必要がなくなります。経験の浅い担当者はルーチン的な管理オプションも実 行できるため、Plug-in *for Hyper-V* の内部について習熟していなくても包括的なバックアップ・ポリシー を作成することができます。本プラグインでは、自動化されたワークフローを使用し、バックアップ定 義やジョブ・スケジュールの実行などのタスクをポイントアンドクリックで実行できます。
- **•** ビジネスの継続性を確保:ビジネス上重要なアプリケーションのデータ保護プランでオフサイト・バッ クアップは重要です。本プラグインは幅広いバックアップ・デバイスと NetVault Backup との統合を有効 に活用します。Plug-in *for Hyper-V* は、仮想化環境が保護され、障害復旧に備えてオフサイトに保存され ているという安心感を提供します。

### <span id="page-5-0"></span>機能概要

- **•** Hyper-V クラスタリング
- **•** VSS ベースの VM バックアップ
- **•** イメージレベルのバックアップとリストア用の単一プラグイン
- **•** イメージレベル・バックアップからのファイルレベル・リストア。次のタイプのパーティションとファ イル・システムがサポートされています。
	- **▪** マスター・ブート・レコード(MBR)
	- **▪** GUID パーティション・テーブル(GPT)
	- **■** Windows Server New Technology File System (NTFS)
	- **▪** 拡張ファイル・システム:EXT2、EXT3、および EXT4
	- **▪** Linux ベース・システム上の LVM(Logical Volume Manager)および Windows ベース・システム 上の LDM (Logical Disk Manager) が、シングルまたは複数システムにまたがったディスクとし て管理するボリューム
- **•** サーバー・メッセージ・ブロック(SMB)ファイル・サーバー上に存在する VM のフル・サポート
- **•** NetVault Backup 仮想クライアントのサポート
- **•** Active Block Mapping(ABM)を使用して、ネットワークおよびストレージの要件を軽減します。次のタ イプのパーティションとファイル・システムがサポートされています。
	- **▪** MBR
	- **▪** GPT
	- **▪** NTFS
	- **▪** EXT2、EXT3、および EXT4
	- メモ: ABM を無効にすると、プラグインは自動的にゼロブロックの除外を使用して、ゼロが書き 込まれたブロックをバックアップ時に除外するようにします。
- **•** VM イメージ全体または個別ファイルのリストア
- **•** イメージレベルのリカバリ中の VM の名前変更

<span id="page-6-0"></span>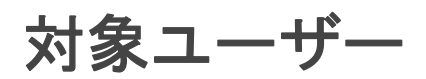

本ガイドは VM のバックアップおよびリカバリを担当するユーザーを対象としています。Windows Server の管 理と Plug-in *for Hyper-V* が実行されるオペレーティング・システム(OS)に習熟していることを前提としてい ます。VM についての高度な知識があれば、効率的なバックアップおよびリストア戦略の定義に役立ちます。

<span id="page-6-1"></span>参考資料

Quest は、本プラグインの設定時および使用中に以下のドキュメンテーションをすぐに利用できるよう準備して おくことをお勧めします。

- **Microsoft Hyper-V**:仮想マシンのバックアップおよびリストア:[http://msdn.microsoft.com/en](http://msdn.microsoft.com/en-us/library/dd405549(VS.85).aspx)[us/library/dd405549\(VS.85\).aspx](http://msdn.microsoft.com/en-us/library/dd405549(VS.85).aspx)
- **NetVault Backup** ドキュメンテーション:
	- **▪** Quest NetVault Backup インストレーション・ガイド:このガイドでは、NetVault Backup サー バーおよびクライアント・ソフトウェアのインストール方法について詳しく説明しています。
	- **▪** Quest NetVault Backup アドミニストレーターズ・ガイド:このガイドでは、NetVault Backup の 使用方法と、すべてのプラグインで共通の機能について詳説します。
	- **▪** Quest NetVault BackupCLI リファレンス・ガイド:このガイドでは、コマンドライン・ユーティ リティの詳細な説明を提供します。

これらのガイドは、<https://support.quest.com/ja-jp/technical-documents> からダウンロードできます。

 $\frac{\cdot}{\mathbf{i}}$  | 重要 : NetVault Backup は 10.0.0 から、NetVault Backup システムとインストールされているプラグインを 設定、管理、監視するための、WebUI を提供しています。このバージョンのプラグインのユーザーズ・ガ イドに記載されている手順は、この新しい WebUI の使用を前提にしています。NetVault Backup コンソー ル(NetVault Backup 9.x で使用できるユーザー・インターフェイス)による手順について詳しくは、古い バージョンのプラグインのドキュメントを参照してください。

# <span id="page-7-0"></span>プラグインのインストールまたは削除

- **•** [プラグイン・システム構築](#page-7-1)
- **•** [プラグインのインストールの前提条件](#page-8-1)
- **•** SMB [ファイル・サーバーを使用するための前提条件](#page-9-0)
- **•** [スタンドアロン・システムへのプラグインの](#page-9-2) インストール
- **•** [プラグインのライセンス](#page-10-1)
- **•** [スタンドアロン・システムからの](#page-11-0) プラグインの削除

## <span id="page-7-1"></span>プラグイン・システム構築

Plug-in *for Hyper-V* が Hyper-V Server にインストールされているため、スタンドアロン環境、クラスタ(高可用 性)環境、SMB 環境でプラグイン・システムを構築する手順はほぼ同一です。Hyper-V Server は、VM をホス トする物理マシンです。本プラグインは、保護対象となる各 VM にはインストール*されません*。

#### 図 **1.** システム構築の概要

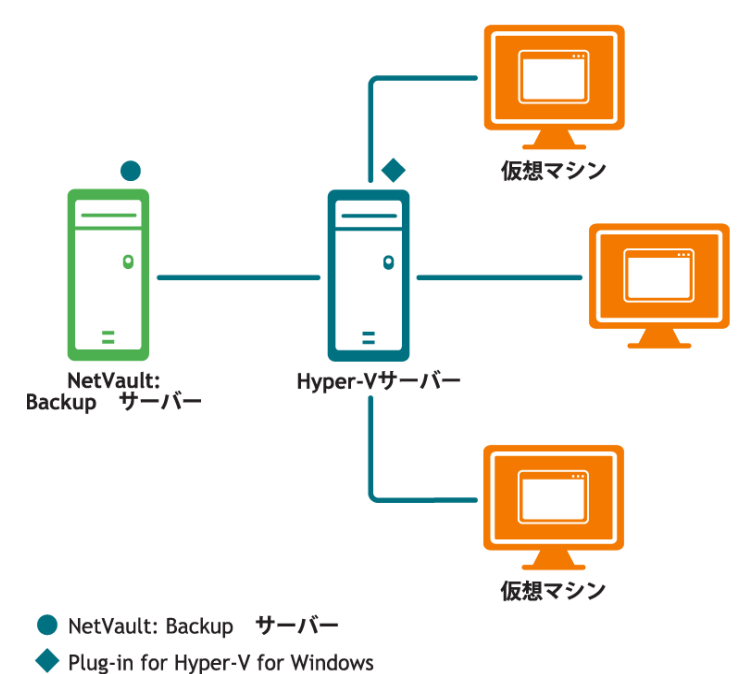

### <span id="page-8-0"></span>フェイルオーバー・クラスタリング

本プラグインは、フェイルオーバー・クラスタの FQDN (Fully Qualified Domain Name:完全修飾ドメイン名) または IP アドレスを使用して、Hyper-V Cluster を管理している現在のノードを特定し、それをバックアップ・ ジョブの対象とします。

仮想クライアントの使用は、プラグイン固有のものではありません。詳しくは、『Quest NetVault Backup アドミ ニストレーターズ・ガイド』を参照してください。以下のガイドラインに注意する必要があります。

- **•** 必ず『Quest NetVault Backup アドミニストレーターズ・ガイド』の情報に基づいて、プラグインの管理 が仮想クライアントを使用して実施されるようにしてください。クラスタまたはクライアント管理を実 行するときに、仮想クライアントの一員である物理ノードを使用しないでください。クラスタに属さな いローカル VM のバックアップ・ジョブを設定するときは、物理ノードを使用してください。
- **•** 仮想クライアントに属するすべてのノードへのインストールでプラグインを利用できるようにするには、 「**.npk**」インストール・ファイルを NetVault Backup サーバーにコピーします。ファイルのコピー先のパ スは、*<NetVaultBackupHome>***\packages\standard** です。
- **•** 後からプラグインをアップグレードまたは更新するには、以下を実行する必要があります。
	- **▪** 前述の場所から、既存の .npk ファイルを削除します。
	- **▪** 前述の場所に、.npk インストール・ファイルをコピーします。
	- **▪** 以前のバージョンのプラグインで作成された仮想クライアントを削除します。
	- **▪** アップグレードされたプラグインを使用して新しい仮想クライアントを作成します。元の仮想ク ライアントの名前を新しい仮想クライアントに割り当てます。名前を変更すると、元の仮想クラ イアントで定義されたバックアップ・ジョブを実行できなくなります。
- **•** 以下のいずれも実行しないでください。
	- **▪** [クライアント管理]オプションを使用して、仮想クライアントに属するクライアントからプラグ インを削除しないでください。
	- **「クライアント管理]オプションを使用して、プラグインを再インストールしないでください。**

## <span id="page-8-1"></span>プラグインのインストールの前提条件

Plug-in *for Hyper-V* のインストールの前に、Hyper-V Server として指定されたマシンで以下の前提条件が満たさ れていることを確認します。

**• Windows PowerShell** のインストールと実行ポリシーの設定:プラグインを使用する前に、Hyper-V Server 上に PowerShell 3.0 以降をインストールし、ローカル・マシンの実行ポリシーを RemoteSigned に設定する必要があります。Windows Server 2008 R2 にデフォルトで含まれているのは、PowerShell 2.0 であるため、3.0 以降に更新する必要があります。Windows Server 2012、2012 R2、2016 には、そ れぞれ 3.0、4.0、5.0 が含まれています。

PowerShell をインストールしたら、PowerShell コマンド・プロンプトから以下のコマンドを実行しま す。

Set-ExecutionPolicy RemoteSigned

- **•** 統合サービスのインストール:Hyper-V Server から VM 上に統合サービスをインストールする必要があ ります。Windows ベースの VM には、デフォルトで統合サービスがインストールされています。
- **NetVault Backup** サーバーおよびクライアント・ソフトウェアのインストール:Hyper-V Server 上には、 最低でも NetVault Backup クライアント・ソフトウェアがインストールされている必要があります。 NetVault Backup クライアント・ソフトウェアのインストール、および異機種混在クライアントとして Hyper-V Server を追加する方法について詳しくは、『Quest NetVault Backup インストレーション・ガイ ド』を参照してください。

## <span id="page-9-0"></span>**SMB** ファイル・サーバーを使用するため の前提条件

プラグインを使用してバックアップする Hyper-V VM が SMB ファイル・サーバー上にある場合、次のサーバー の役割が有効になっていることを確認します。有効になっていない場合は、Windows Server のサーバー・マ ネージャを使用してこれらの役割を追加します。

表 **1. SMB** ファイル・サーバーに格納されている **VM** で使用するために必要な役割

| 名前                            | タイプ | パス                                                                                       |
|-------------------------------|-----|------------------------------------------------------------------------------------------|
| ファイル・サービスおよびス<br>トレージ・サービス    | 役割  | ファイル・サービスおよびストレージ・サービス                                                                   |
| ファイル・サービスおよび<br>$SCSI + - FZ$ |     | 役割サービス ファイル・サービスおよびストレージ・サービス \ ファイル・<br>サードスおよび iSCSI サードス                              |
| ファイル・サーバー                     |     | 役割サービス ファイル・サービスおよびストレージ・サービス\ファイル・<br>サービスおよび iSCSI サービス \ ファイル・サーバー                    |
| ファイル・サーバー VSS<br>エージェント・サービス  |     | 役割サービス ファイル・サービスおよびストレージ・サービス\ファイル・<br>サービスおよび iSCSI サービス \ ファイル・サーバー VSS<br>エージェント・サービス |

### <span id="page-9-1"></span>プラグインのインストールまたは アップグレード

インストール・プロセスは、プラグインをスタンドアロン環境とクラスタ環境のどちらにシステム構築するかに 応じて異なります。

- **•** [スタンドアロン・システムへのプラグインの](#page-9-2) インストール
- **•** [クラスタ・システムへのプラグインの](#page-10-0) インストール

### <span id="page-9-2"></span>スタンドアロン・システムへのプラグインの インストール

- 1 [NetVault 設定ウィザード]または [クライアント管理] ページにアクセスします。
	- | メモ: 選択されたクライアントがすべて同じタイプの場合、設定ウィザードを使用して複数のクラ イアントに同時にプラグインをインストールできます。複数のクライアントを選択する場合、プラ グインのバイナリ・ファイルがターゲット・クライアントの OS とプラットフォームと互換性があ ることを確認する必要があります。[クライアント管理]ページでは、プラグインをインストール するクライアントを 1 つのみ選択できます。
		- **▪** [**NetVault** 設定ウィザード]ページにアクセスするには:
			- a [ナビゲーション]パネルで、[ガイド付き設定]をクリックします。
			- b [NetVault 設定ウィザード] ページで、[プラグインのインストール] をクリックします。
			- c 次のページで、利用可能なクライアントを選択します。
- **▪** [クライアント管理]ページにアクセスするには:
	- a 「ナビゲーション]パネルで、「クライアント管理]をクリックします。
	- b [クライアント管理]ページで、Hyper-V Server があるマシンを選択して、[管理]をク リックします。
	- c [クライアント表示] ページで、[プラグインのインストール]ボタン(4)をクリックし ます。
- 2 [プラグイン·ファイルの選択]をクリックして、プラグイン用の .npk インストール·ファイルの場所 (インストール用 CD または Web サイトからファイルをダウンロードして保存したディレクトリなど) に移動します。

インストール CD では、このソフトウェアのディレクトリ・パスは OS によって異なります。

- 3 「**hv-x-x-x-x-x.npk**」というファイル(**xxxxx** はバージョン番号とプラットフォームを表す)を選択し、 [開く]をクリックします。
- 4 インストールを開始するには、**[** プラグインのインストール **]** をクリックします。

プラグインが正常にインストールされると、メッセージが表示されます。

#### <span id="page-10-0"></span>クラスタ・システムへのプラグインの インストール

クラスタ環境でのプラグインのインストールでは、NetVault Backup サーバーに仮想クライアントを作成します。 仮想クライアントとは、クラスタ内のノードのグループです。このグループは、NetVault Backup サーバーから は、クラスタ化された VM をバックアップするために作成される、*1* つのクライアントとして認識されます。仮 想クライアントの作成プロセスでは、プラグインが NetVault Backup サーバーからクラスタ内の選択したノード に転送され、そこにインストールされます。

#### 仮想クライアントの作成

仮想クライアント作成プロセスは、本プラグイン固有のものではありません。この手順について詳しくは、 『Quest NetVault Backup アドミニストレーターズ・ガイド』を参照してください。ただし、仮想クライアント作 成プロセス中は、以下の点を考慮する必要があります。

仮想クライアントに名前を付ける:Quest では、Hyper-V Cluster に割り当てられたクラスタのネットワーク名 (つまり FQDN)を、NetVault Backup 仮想クライアント名として使用することを強くお勧めします。NetVault Backup では、仮想クライアントを参照するときに、クラスタ・アプリケーションを管理しているノードが特定 され、その Hyper-V Server が、たとえば[**NetVault Backup** 選択]ページに表示されます。仮想クライアント 名として Hyper-V Server ネットワーク名と同じ名前を設定しておけば、作成された仮想クライアントに対応す る Hyper-V Server を識別できます。

## <span id="page-10-1"></span>プラグインのライセンス

本プラグインでは、クラスタ環境およびスタンドアロン環境で別個のライセンス・キーが必要です。クラスタ環 境の場合、ライセンスを NetVault Backup サーバーの物理クライアントに適用します。スタンドアロン保護に同 じ物理クライアントを使用する場合は、別個のスタンドアロン・ライセンスを同じクライアントに適用します。 ライセンス・キーの入手などの手続きについて詳しくは、『Quest NetVault Backup インストレーション・ガイ ド』を参照してください。

## <span id="page-11-0"></span>スタンドアロン・システムからの プラグインの削除

クラスタ環境での Plug-in *for Hyper-V* の削除について詳しくは、『Quest NetVault Backup アドミニストレーター ズ・ガイド』で該当するトピックを参照してください。

- 1 [ナビゲーション]パネルで、[クライアント管理]をクリックします。
- 2 [クライアント管理]ページで、利用可能なクライアントを選択して、[管理]をクリックします。
- 3 [クライアント表示]ページの[インストール済みソフトウェア]テーブルで、[**Plug-in** *for Hyper-V*] を選択して [プラグインのアンインストール]ボタン(□)をクリックします。
- 4 [確認] ダイアログ・ボックスで、[削除] をクリックします。

# プラグインの設定

- <span id="page-12-0"></span>**•** [スタンドアロンまたはクラスタ化されたシステム構築の設定](#page-12-1)
- **•** [クラスタ環境における](#page-13-0) VM 間通信の 有効化

## <span id="page-12-1"></span>スタンドアロンまたはクラスタ化された システム構築の設定

Windows Server 2012、2012 R2、または 2016 環境を使用している場合は、追加オプションの「クラスタが管 理している **VM** の表示]が **Plug-in** *for Hyper-V* タブに表示されることがあります。ホストが Hyper-V Cluster に属している場合は、このオプションを物理マシンでのみ利用できます。

- 1 [ナビゲーション]パネルで、[バックアップ・ジョブ作成]をクリックして、次に[セレクション]リ ストの隣にある[新規作成]をクリックします。
- 2 セレクション・ツリー内で適切なクライアント・ノードを開き、[**Plug-in** *for Hyper-V*]を選択します。
- 3 「アクション】リストから、「設定】を選択します。
- 4 [クラスタが管理している VM の表示]オプションが表示されている場合は、ホストが仮想クライアント に管理されていない場合に限り、そのオプションを選択します。

重要:Quest は、仮想クライアントを使用してクラスタ・ホストを管理することと、このオプショ | ンを有効に*しない*ことをお勧めします。

- 5 仮想クライアントを設定する場合は、[クラスタ管理]タブをクリックして、以下の情報を入力します。
	- **▪** クラスタのドメイン:クラスタの Windows ドメインを入力します。
	- **Username:** クラスタと Hyper-V を管理するのに必要な権限を持つアカウント(つまり、ドメイン 管理者アカウント)の名前を入力します。
	- **Password:** 上のフィールドで指定したユーザーに関連付けられているパスワードを入力します。
- 6 設定を保存するには、[**OK**]をクリックします。

# <span id="page-13-0"></span>クラスタ環境における **VM** 間通信の 有効化

NetVault Backup クライアント・ソフトウェア 10.0.5 以前を使用している場合、NetVault Backup 仮想クライア ントをインストールして設定した後、仮想クライアントでクラスタに含まれるすべてのホストを管理できること を確認します。また各ホストがそのクラスタに含まれる他のホストにアクセスできることを確認します。

- | ヒント:クラスタに多数のホストが含まれている場合、以下のすべてのコマンドを含むスクリプト・ファ イルを作成できます。そのスクリプトを各ホストで実行します。
	- 1 クラスタに含まれている最初のホストのコマンド・プロンプトから、以下を入力します。

cd *<NetVaultBackupInstallDirectory>*\util

デフォルトのインストール・ディレクトリは、**C:\Program Files (x86)\Quest\NetVault Backup\util** また は、**C:\Program Files** の下の対応するディレクトリです。

2 仮想クライアントに追加された各ホストに対して、以下を入力します。

nvclientaccess -client *<clientName>* -password *<clientPassword>*

*<clientName>* は、次に仮想クライアントに追加したホストの名前で、*<clientPassword>* は、クライ アントを NetVault Backup サーバーに追加したときに指定したパスワードです。

たとえばホストが 3 つある場合、*<clientName>* に **Host2** を指定して、Host1 上で nvclientaccess -client *<clientName>* password *<clientPassword>* を実行します。次に、*<clientName>* に **Host3** を指定して、再度 Host1 上で nvclientaccess -client *<clientName>* password *<clientPassword>* を実行します。

3 クラスタに含まれるすべてのホストに対して、これらの手順を繰り返します。

# データのバックアップ

- <span id="page-14-0"></span>**•** [データのバックアップ:概要](#page-14-1)
- **•** [バックアップの実行](#page-15-0)

## <span id="page-14-1"></span>データのバックアップ:概要

Plug-in *for Hyper-V* は、イメージレベルのバックアップとリストアをサポートします。イメージレベルのバック アップには、特定の VM に関連するすべてのディスクおよび設定ファイルが含まれるため、VM 全体のリストア が可能になります。このバックアップ・タイプは、ハードウェアに障害が発生した場合や、VM のディスク・ ファイルを削除した場合に使用可能です。ファイルレベル・インデックス作成機能を使用すると、ファイルレベ ル・インデックス作成を有効化してイメージをバックアップし、ファイルレベルのリストアを実行できます。次 のトピックで説明するように、VSS に対応していない VM で使用すると、ネットワーク接続の問題が発生しま す。

#### 重要な注意事項

- **•** 同一 VM 上で、複数のイメージレベルのバックアップを同時にスケジュールしないでください。同じ VM でこれらのバックアップ・タイプを同時に実行すると、いずれかのジョブが失敗する可能性があります。 プラグインでは、1 度に 1 つの VM で取得できるスナップショットは 1 つだけです。
- **•** Hyper-V Server または Cluster がメンテナンス・モードに入っているか、アクセスできない場合、バック アップは実行できません。
- **•** Plug-in *for Hyper-V* は、VM 上に配置されたデータベースのバックアップをサポートし、これによりデー タベースは常に整合の取れた状態に保たれます。SQL Server や Oracle 用の VSS Writer などのサード パーティ製品は、データをプラグインに提供する前に、データ整合性処理をサポートしている必要があ ります。本プラグインは、整合性が取れていないスナップショットのエラー (VSS E WRITERERROR\_INCONSISTENTSNAPSHOT)が発生した場合も、この情報をデバッグ・ト レースに記録してバックアップ・プロセスを続行します。
- **•** 本プラグインは、バックアップ・ホストにインストールされている VSS ハードウェア・プロバイダーを 使用します。プロバイダー関連のエラーが発生すると、本プラグインは、適切なソフトウェア・プロバ イダーを使用してバックアップを完了しようとします。
- **•** 以下の VM では、オンラインによるイメージレベルのバックアップは完全にはサポートされていません。
	- **▪** VSS に対応していない VM(Linux など)
	- **▪** Windows Server 2008 R2 でホストされている Windows Server 2012 VM

これらの VM は、バックアップ中に保存状態になり処理を中断します。VM は、スナップショットが取得 された後に処理を再開します。

## <span id="page-15-0"></span>バックアップの実行

インデックス作成の有無に関わらず、イメージレベルのバックアップを実行するには、以下のトピックで説明す る手順に従います。

- **•** [バックアップ対象データの選択](#page-15-1)
- **•** [バックアップ・オプションの設定](#page-15-2)
- **•** [ジョブのファイナライズと実行](#page-17-0)

#### <span id="page-15-1"></span>バックアップ対象データの選択

バックアップ・ジョブを作成するには、セット(バックアップ・セレクション・セット、バックアップ・オプ ション・セット、スケジュール・セット、ターゲット・セット、および詳細設定セット)を使用する必要があり ます。

- i | ヒント: 既存のセットを使用するには、[バックアップ・ジョブ作成]をクリックして、[選択] リストか らセットを選択します。
	- 1 「ナビゲーション]パネルで、「バックアップ・ジョブ作成]をクリックします。

[ガイド付き設定]リンクからウィザードを開始することもできます。[ナビゲーション]パネルで、[ガ イド付き設定**]をクリックします。[NetVault 設定ウィザード]ページで、[バックアップ・ジョブ作成]** をクリックします。

2 「ジョブ名】に、ジョブの名前を指定します。

ジョブの進捗状況の監視やデータのリストア時にジョブを識別しやすくするため、分かりやすい名前を 割り当てます。ジョブ名には英数字と英数字以外の文字を使用できますが、非ラテン語系の文字を含め ることはできません。Windows の場合、長さ制限はありません。ただし、40 文字以内にすることをお勧 めします。

- 3 [選択]リストの隣にある、[新規作成]をクリックします。
- 4 [**NetVault Backup** 選択]ページのプラグインのリストで、[**Hyper-V Plugin**]を開き、**localhost** または *<clusterName>* ノードを展開して VM のリストを表示します。
- 5 **localhost** または *<clusterName>* ノードを選択し、バックアップ時に存在したすべての VM を含めるか、 個別 VM を選択し特定の VM セットをバックアップします。

重要:最後のバックアップ以降に新しい VM が Hyper-V Server に追加されても、VM が緑のチェッ クマーク付きで選択されている場合、その VM だけがバックアップに含まれます。

6 セットを保存するには [保存]をクリックして、[新規セットの作成]ダイアログ・ボックスに名前を入 カし、[保存]をクリックします。

名前には英数字と英数字以外の文字を使用できますが、非ラテン語系の文字を含めることはできません。 Windows の場合、長さ制限はありません。ただし、すべてのプラットフォームで、40 文字以内にするこ とをお勧めします。

#### <span id="page-15-2"></span>バックアップ・オプションの設定

次の手順には、バックアップ・オプション・セットの作成または既存のセットの選択が含まれています。3 つの オプションとして、[パラレル・ストリームの最大数]、[ファイル・レベルのリカバリでインデックス作成を有 効化]、および[**Active Block Mapping** の有効化]を利用できます。

**•** [パラレル・ストリームの最大数]のデフォルト値は、Windows Server 2012、2012 R2、および 2016 の 場合は **4**、Windows Server 2008 R2 の場合は **1** です。お使いの環境で Windows Server 2012、2012 R2、 または 2016 が使用されている場合は、設定値を 32 まで増やすことができます。

**•** [ファイル・レベルのリカバリでインデックス作成を有効化]オプションは、デフォルトでは無効になっ ています。インデックス作成により、VM のイメージレベルのバックアップからファイルやディレクトリ を個別にリストアすることができます。

ファイルレベル・インデックス作成機能は、以下のシステムを使用する VM で利用できます。

- **▪** Windows:NTFS
- **▪** 拡張ファイル・システム:EXT2、EXT3、および EXT4

ファイルレベル・インデックス作成は、バックアップ・サイズに影響を与えることはありませんが、 バックアップ・インデックス・サイズとバックアップにかかる合計時間は増加します。ファイルレベル・ インデックス作成の実行に要する時間は、いくつかの要因によって異なります。これらの要因には、 ファイル数、ボリューム上のファイルの断片化率、ネットワーク・トラフィック、および Hyper-V Server にかかる負荷などがあります。

本プラグインは、Linux ベース・システム上の LVM(Logical Volume Manager)および Windows ベー ス・システム上の LDM (Logical Disk Manager)が管理するボリュームを、シングルまたは複数システム にまたがったディスクとしてサポートしますが、Windows Server 2012 または 2016 ReFS(Resilient File System)、ストライプ・ディスク、またはストレージ・スペースはサポートしません。

**•** [**Active Block Mapping** の有効化]オプションは、デフォルトで有効になっています。ネットワークお よびストレージの要件を軽減するため、ABM 技術により、ゼロが書き込まれたブロックをバックアップ 時に削除するためのフィルタが提供されます。これらのブロックを削除することで、バックアップ・サ イズおよびネットワーク経由で転送されるデータの量が削減されます。ABM を無効にすると、プラグイ ンは自動的にゼロブロックの除外を使用して、ゼロが書き込まれたブロックをバックアップ時に除外す るようにします。

ABM は、以下のファイル・システムを使用する VM で利用できます。

- **▪** Windows:NTFS
- **▪** 拡張ファイル・システム:EXT2、EXT3、および EXT4
- ↑ | ヒント: 既存のセットを使用するには、[プラグイン・オプション] リストで使用するセットを選択しま す。
	- 1 [プラグイン・オプション]リストの隣りにある、[新規作成]をクリックします。
	- 2 [最大パラレル・ストリーム数]ボックスに、該当する数を入力します。

お使いの環境で Windows 2012、2012 R2、または 2016 が使用されている場合は、ロード・バランシン グまたはパフォーマンス、あるいはその両方を向上させるために、最大 32 の数を入力できます。ただ し、テープ・ドライブを使用する場合、選択したパラレル・バックアップ・ストリーム数が、使用可能 なドライブ数を超えないよう注意してください。

- 3 ファイル・レベルでのリストアを実行する場合は、[ファイル・レベルのリカバリでインデックス作成を 有効化]オプションを選択します。
- 4 何らかの理由により ABM を無効にした場合は、[**Active Block Mapping** の有効化]オプションの選択を 解除します。
- 5 「保存】をクリックして、「新規セットの作成]ダイアログ・ボックスにセットの名前を入力し、「保存] をクリックします。

名前には英数字と英数字以外の文字を使用できますが、非ラテン語系の文字を含めることはできません。 Windows の場合は長さ制限はありませんが、40 文字以内に収めることをお勧めします。

#### <span id="page-17-0"></span>ジョブのファイナライズと実行

- 1 [スケジュール]、[ターゲット・ストレージ]、および [詳細設定] リストを使用して、その他の必要な **-**<br>オプションを設定します。
- 2 [保存]または [保存 & 実行]の、どちらか適切な方をクリックします。

i | ヒント: すでに作成および保存しているジョブを実行するには、[ナビゲーション] パネルで ● 【ジョブ定義管理】を選択し、目的のジョブを選択して、[今すぐ実行]をクリックします。

[ジョブ・ステータス]ページで進捗状況を監視したり、[ログ参照]ページでログを表示したりできま す。詳しくは、『Quest NetVault Backup アドミニストレーターズ・ガイド』を参照してください。

## データのリストア

- <span id="page-18-0"></span>**•** [イメージレベルのバックアップの](#page-18-1) リストア
- **•** [ファイルレベルのリカバリの実行](#page-20-1)
- **•** [その他のリストア手順](#page-22-1)

## <span id="page-18-1"></span>イメージレベルのバックアップの リストア

イメージレベルのリカバリを実行できます。これは、VM 全体をリストアし、Hyper-V Manager にその VM の新 規バージョンを設定するものです。このプロセスでは、ファイルを元の場所にリストアするか、ユーザーがセレ クション・セットを作成して[名前変更 / 再配置]ダイアログ・ボックスに情報を入力したときに指定した場所 にリストアします。以前のバージョンのプラグインからリストアを実行する方法については、該当するバージョ ンのユーザーズ・ガイドを参照してください。

重要:バックアップを作成して、後からイメージレベルのリカバリ・プロセスを使用して取得すると、プ ラグインにより、Hyper-V チェックポイントが平坦化されます。たとえば、VM が実行している 2 つの チェックポイント・ファイルがあるベース・ディスクをバックアップすると、VM は 1 つのベース・ディ スクのみを使用してリストアされますが、チェックポイント・ファイルの内容はすべて含まれます。

このプロセスでは、以下のトピックで説明する手順を実行します。

- **•** [イメージレベルのリストアの前提条件](#page-18-2)
- **•** [イメージレベルのリストア対象データの選択](#page-19-0)
- **•** [イメージレベルのリストア・オプションの設定](#page-19-1)
- **•** [イメージレベルのリストア・ジョブを完成し](#page-20-0) 開始する

#### <span id="page-18-2"></span>イメージレベルのリストアの前提条件

以下の前提条件を満たしていることを確認します。

- **•** 名前変更機能を使用しない場合、Quest は、リカバリを実行する前に、元の VM を削除しておくことをお 勧めします。
- **•** 名前変更機能を使用せず、元の VM の削除も行わない場合は、VM の電源がオフになっていることを確認 します。またリカバリを実行する前に、開かれているファイルがないことを確認します。本プラグイン のリカバリ・プロセスが既存の VM を上書きしますが、これには書き込み権限が必要です。
- **•** VM を別のホストにリカバリする前に、設定ファイル内の VM リソースがホスト上で使用可能なリソース と一致することを確認します。特に、ファイルの場所とネットワーク・アダプタ名が一致することを確 認してください。一致しないと、VM の電源がオンにならないことがあります。対象ホストとリソースが 異なる場合は、手動でリカバリを実行します。

#### <span id="page-19-0"></span>イメージレベルのリストア対象データの選択

- 1 「ナビゲーション】パネルで、「リストア・ジョブ作成】をクリックします。
- 2 「リストア・ジョブ作成 ー セーブセットの選択】ページで、「プラグイン・タイプ】リストから [**Plug-in** *for Hyper-V*]を選択します。
- 3 セーブセットのテーブルに表示されている項目をさらにフィルタリングするには、[クライアント]、 [日付]、[ジョブ **ID**]リストを使用します。

表にはセーブセット名(ジョブ・タイトルとセーブセット ID)、作成日時、およびサイズが表示されま す。デフォルトで、リストは「作成日]列でソートされます。

4 セーブセットの表で、適切な項目を選択します。

セーブセットを選択すると、以下の情報が [セーブセット情報]に表示されます。ジョブ ID、ジョブ· タイトル、サーバー名、クライアント名、プラグイン名、セーブセットの日時、リタイア設定、アーカ イブかどうか、セーブセットのサイズなど。

- 5 [次へ] をクリックします。
- 6 [セレクション・セット作成]ページで、**localhost** または *<clusterName>* ノードを選択して VM を表示 し、リストアする VM を 1 つ以上選択します。
	- メモ:VM ノード下の個別ファイルは選択できません。バックアップ中にインデックス作成を有効 にし、個別ファイルをリストアする場合は、ファイルレベルのリカバリを使用します。詳しくは、 [「ファイルレベルのリカバリの実行](#page-20-1)」を参照してください。

#### <span id="page-19-1"></span>イメージレベルのリストア・オプションの設定

以前のバージョンのプラグインを使用して作成されたバックアップをリストアする場合は、該当するバージョン のユーザーズ・ガイドに記載された手順に従います。このセクションは、現在のバージョンのプラグインにのみ 適用されます。

- 1 [セレクション・セット作成]ページで、[プラグイン・オプションの編集]をクリックします。
- 2 次のパラメータのいずれかを選択します。
	- **▪** VM 全体をリストアし、Hyper-V Manager 上にその VM の新規バージョンを作成するには、 [**VM** 全体をホストまたはクラスタにリカバリ]を選択します。
	- **▪** 特定のファイルをユーザーが指定した場所にリストアするには、[**VM** ゲスト **OS** のファイルを指 定した場所にリストア]を選択します。
- | 注意 : [リカバリ後に作業ディレクトリの内容を削除] オプションはデフォルトで選択されています。こ のオプションは、**Quest** サポートから指示されない限り選択解除しないでください。
	- 3 リカバリの終了後、一時的な場所からリストア済みファイルを削除*しない*場合は、[リカバリ後に作業 ディレクトリのコンテンツを削除】オプションの選択を解除します。このオプションはデフォルトで選 択されています。

### <span id="page-20-0"></span>イメージレベルのリストア・ジョブを完成し 開始する

最終ステップには、[スケジュール]、[ソース・オプション]、および [詳細設定]ページの追加オプション設 定、ジョブの実行、および [ジョブ・ステータス] と [ログ参照] ページからの進捗状況の監視が含まれていま す。これらのページとオプションは、すべての NetVault Backup プラグインに共通しています。詳しくは、 『Quest NetVault Backup アドミニストレーターズ・ガイド』を参照してください。

- 1 設定を保存するには、**[OK]、**続いて「次へ]をクリックします。
- 2 デフォルト設定を使用しない場合は、[ジョブ名]に、ジョブの名前を指定します。

進捗状況を監視する際にジョブを識別しやすくするため、具体的な名前を指定します。ジョブ名には英 数字と英数字以外の文字を使用できますが、非ラテン語系の文字を含めることはできません。また、長 さ制限はありません。ただし、すべてのプラットフォームで、40 文字以内にすることをお勧めします。

3 [クライアント指定] リストで、データをリストアするマシンを選択します。

仮想クライアントを選択すると、プラグインは、クラスタを管理しているホストに VM をリストアしま す。

i | ヒント: [選択] をクリックして、[クライアント指定選択] ダイアログ・ボックスから適切なク ライアントを検索、選択することもできます。

- 4 [スケジュール]、[ソース・オプション]、および [詳細設定] リストを使って、その他の必要なオプ ションを設定します。
- 5 [保存]または [保存 & 実行]の、どちらか適切な方をクリックします。

[ジョブ・ステータス]ページで進捗状況を監視したり、[ログ参照]ページでログを表示したりできま す。詳しくは、『Quest NetVault Backup アドミニストレーターズ・ガイド』を参照してください。

メモ:Plug-in *for Hyper-V* バージョン 10.5 以前を使用して作成されたセーブセットをリストアする 場合、仮想ハード・ディスク(VHD または VHDX)のファイルは *<installationDirectory>*\tmp\Hyper-V に格納されます。

## <span id="page-20-1"></span>ファイルレベルのリカバリの実行

バージョン 10.5 のプラグインを使用してバックアップを作成中に、[ファイル・レベルのリカバリでインデック ス作成を有効化]オプションを選択すると、イメージレベルのバックアップからファイルとディレクトリを個別 にリストアできます。このプロセスでは、以下のトピックで説明する手順を実行します。

- **•** [ファイルレベルのリストア対象データの選択](#page-21-0)
- **•** [ファイルレベルのリストア・オプションの設定](#page-21-1)
- **•** [ファイルレベルのリストア・ジョブを完成し](#page-22-0) 開始する
- i | 重要:本プラグインは、Windows Server NTFS の圧縮ファイルまたはスパース・ファイル、Linux のス パース・ファイル、あるいはストレージ・スペースを使用して VM に配置されているファイルのファイル レベルのリストアはサポートしていません。

ファイルレベルのリストア・ジョブの対象として選択できる VM は、1 度に 1 台だけです。追加の VM の ファイルをリカバリするには、追加のファイルレベルのリストア・ジョブを実行します。

#### <span id="page-21-0"></span>ファイルレベルのリストア対象データの選択

- 1 「ナビゲーション】パネルで、「リストア・ジョブ作成】をクリックします。
- 2 「リストア・ジョブ作成 ー セーブセットの選択]ページで、「プラグイン・タイプ]リストから [**Plug-in** *for Hyper-V*]を選択します。
- 3 セーブセットのテーブルに表示されている項目をさらにフィルタリングするには、[クライアント]、 [日付]、[ジョブ **ID**]リストを使用します。

表にはセーブセット名(ジョブ・タイトルとセーブセット ID)、作成日時、およびサイズが表示されま す。デフォルトで、リストは[作成日]列でソートされます。

4 セーブセットの表で、適切な項目を選択します。

セーブセットを選択すると、以下の情報が [セーブセット情報]に表示されます。ジョブ ID、ジョブ· タイトル、サーバー名、クライアント名、プラグイン名、セーブセットの日時、リタイア設定、アーカ イブかどうか、セーブセットのサイズなど。

- **; | 重要**: リストア・ジョブに Linux VM が含まれる場合は、バックアップ中に [ファイル・レベルのリカバ リでインデックス作成を有効化]オプションが選択されています。VM では、大文字表記によってのみ区 別される同じ名前の 2 つのファイルが同じディレクトリに格納されるため、両方のファイルをリストアし、 *2* つのリストア・ジョブを作成して実行する必要があります。一方のジョブで、該当するすべてのファイ ルと、同じ名前のファイルのどちらか 1 つを含めます。もう一方のジョブでは、同じ名前のもう 1 つの ファイルのみを含め、リストア用に別の場所を指定します。Windows では大文字小文字が区別されないた め、2 つのファイルの違いが認識されません。この対処法により、警告なしでリストアが完了し、両方の バージョンのファイルが確実にリカバリされます。
	- 5 [次へ] をクリックします。
	- 6 [セレクション・セット作成]ページで、[ボリューム]ノードを展開して、インデックスが作成された パーティション、ディレクトリ、それらに含まれるファイルを表示し、インデックスが作成された項目 をリストア対象として 1 つ以上選択します。
		- 重要:[ボリューム]ノード下にある該当するフォルダまたはファイル、あるいはその両方を選択 します。VM ノード自体は選択しないでください。

[アクション]リストの[名前変更]オプションを使用しないでください。オプションは表示され ていますが、プラグインは[名前変更]フィールドを無視し、リストアは警告付きで完了します。

### <span id="page-21-1"></span>ファイルレベルのリストア・オプションの設定

- 1 **「セレクション・セット作成**】ページで、「プラグイン・オプションの編集】をクリックし、「VM ゲスト **OS のファイルを指定した場所にリストア]オプションを選択します。**
- 2 [ターゲット・ディレクトリ]ボックスに、ファイルをリストアする場所のフル・パスを入力して、パス が存在することを確認してから、処理を続けます。

スタンドアロン設定の場合、プラグインはファイルを Hyper-V ホストにリカバリします。クラスタ設定 の場合は、プラグインは、クラスタを管理しているホスト(仮想クライアント)にファイルをリカバリ します。どちらの場合も、プラグインはすべてのファイルをデフォルトで **C:\***<directoryNamedAfterVM>* に格納します。

3 設定を保存するには、[**OK**]、続いて[次へ]をクリックします。

#### <span id="page-22-0"></span>ファイルレベルのリストア・ジョブを完成し 開始する

最終ステップには、[スケジュール]、[ソース・オプション]、および [詳細設定]ページの追加オプション設 定、ジョブの実行、および [ジョブ・ステータス] と [ログ参照] ページからの進捗状況の監視が含まれていま す。これらのページとオプションは、すべての NetVault Backup プラグインに共通しています。詳しくは、 『Quest NetVault Backup アドミニストレーターズ・ガイド』を参照してください。

- 1 設定を保存するには、**[OK]**、続いて「次へ]をクリックします。
- 2 デフォルト設定を使用しない場合は、[ジョブ名]に、ジョブの名前を指定します。

進捗状況を監視する際にジョブを識別しやすくするため、具体的な名前を指定します。ジョブ名には英 数字と英数字以外の文字を使用できますが、非ラテン語系の文字を含めることはできません。また、長 さ制限はありません。ただし、すべてのプラットフォームで、40 文字以内にすることをお勧めします。

- 3 [スケジュール]、[ソース・オプション]、および[詳細設定]リストを使って、その他の必要なオプ ションを設定します。
- 4 [保存]または [保存 & 実行]の、どちらか適切な方をクリックします。

[ジョブ・ステータス]ページで進捗状況を監視したり、[ログ参照]ページでログを表示したりできま す。詳しくは、『Quest NetVault Backup アドミニストレーターズ・ガイド』を参照してください。

### <span id="page-22-1"></span>その他のリストア手順

このトピックでは、プラグインで実行することができるその他の(オプション)リストア操作について説明しま す。

- **•** [イメージレベルのリストア中の](#page-22-2) VM の名前変更と移動
- **•** 代替 Hyper-V Server [へのデータのリストア](#page-23-0)

#### <span id="page-22-2"></span>イメージレベルのリストア中の **VM** の名前変更と 移動

本プラグインは、VM を別の名前と場所にリストアできます。VM の名前変更は、既存のバージョンを上書きし たくない場合に便利です。

- i | 重要: お使いの環境で Windows Server 2008 R2 と [名前変更] 機能を使用している場合は、VM バック アップに含まれるネットワーク・アダプタはリカバリの対象になりません。
	- 1 [ナビゲーション]パネルで [リストア・ジョブ作成]をクリックして、[プラグイン・タイプ] リスト から[**Plug-in** *for Hyper-V*]を選択し、適切なセーブセットを選択して[次へ]をクリックします。
	- 2 [セレクション・セット作成]ページで、**localhost** または *<clusterName>* ノードを選択して VM を表示 し、リストアする VM を選択します。
	- 3 [セレクション・セット作成]ページで VM を選択して、[アクション]リストから [名前変更]を選択 します。
	- 4 「名前変更 / 再配置]ダイアログ・ボックスで、両方のフィールドに入力します(必要な場合)。
		- **▪** [名前変更]:新しい名前を入力します。
		- **▪** [再配置]:新しいフル・パスを入力します。クラスタ VM をリカバリする場合は、パスにクラス タが含まれていることを確認します。

Quest NetVault Backup Plug-in *for Hyper-V* 11.2 ユーザーズ・ガイド データのリストア **23** 5 変更を適用するには、**「OK1** をクリックします。

VM 名と一緒に、名前変更および再配置情報が括弧内に表示されます。

- 6 [「イメージレベルのバックアップの](#page-18-1) リストア」の説明に従い、リストア手順を続行します。
- 7 お使いの環境で Windows Server 2008 R2 が使用され、元の VM にネットワーク・アダプタが含まれてい る場合は、Hyper-V Manager を使用してネットワーク・アダプタを追加します。

#### <span id="page-23-0"></span>代替 **Hyper-V Server** へのデータのリストア

この機能は、*障害復旧*操作を実行する場合に便利です。VM を別の Hyper-V Server にリストアするには、以下の 手順に従います。

- 1 このプロセスを続ける前に、新しいリストア・ターゲットが以下の要件を満たしていることを確認しま す。
	- **▪** 同一バージョンの **Hyper-V Server** がインストールされていること:Hyper-V Server のバージョ ンが、既存のサーバーで稼働しているバージョンと同じである必要があります。
	- **NetVault Backup** ソフトウェアと **Plug-in** *for Hyper-V* がインストールされていること:新規リス トア・ターゲット上で同じバージョンの NetVault Backup ソフトウェアとプラグインがインス トールされ設定されている必要があります。
	- **NetVault Backup** サーバーにクライアントが追加されていること:NetVault Backup WebUI の [クライアント管理]ページを使用して、ターゲット・マシンを NetVault Backup サーバーに追加 する必要があります。
- 2 [ナビゲーション]パネルで [リストア・ジョブ作成]をクリックして、[プラグイン・タイプ] リスト から[**Plug-in** *for Hyper-V*]を選択し、適切なセーブセットを選択して[次へ]をクリックします。
- 3 バックアップ・セーブセットからリストアする VM を選択します。
- 4 [セレクション・セット作成]ページで、[プラグイン・オプションの編集]をクリックし、[**VM** 全体を ホストまたはクラスタにリカバリ]オプションを選択します。

使用可能な他のオプションの詳細については、[「イメージレベルのリストア・オプションの設定](#page-19-1)」を参照 してください。

- 5 設定を保存するには、[OK]、続いて [次へ] をクリックします。
- 6 デフォルト設定を使用しない場合は、[ジョブ名]に、ジョブの名前を指定します。

進捗状況を監視する際にジョブを識別しやすくするため、分かりやすい名前を割り当てます。ジョブ名 には英数字と英数字以外の文字を使用できますが、非ラテン語系の文字を含めることはできません。 Windows の場合は長さ制限はありませんが、40 文字以内に収めることをお勧めします。

- 7 【**ターゲット・クライアント**】リストで、代替 Hyper-V Server を選択します。
- 8 [スケジュール]、[ソース・オプション]、および[詳細設定]リストを使って、その他の必要なオプ ションを設定します。
- 9 [保存]または [保存 & 実行]の、どちらか適切な方をクリックします。

[ジョブ・ステータス]ページで進捗状況を監視したり、[ログ参照]ページでログを表示したりできま す。詳しくは、『Quest NetVault Backup アドミニストレーターズ・ガイド』を参照してください。

10 リストアが完了したら、Hyper-V Manager を使用して新しい VM をインポートします。

# トラブルシューティング

- <span id="page-24-0"></span>• [NetVault Backup 10.x](#page-24-1) サービス (netvault-pgsql) が Windows で開始しない
- **•** VSS [スナップショット使用中にバックアップ・ジョブが失敗する](#page-24-2)

# <span id="page-24-1"></span>**NetVault Backup 10.x** サービス(**netvaultpgsql**)が **Windows** で開始しない

Windows イベント・ビューアに次のメッセージが表示されているかどうかを確認します:PDT FATAL: lock file "postmaster.pid" already exists.

NetVault Backup 10.x は PostgreSQL データベースを使用しています。PostgreSQL データベースが開始しない 場合、NetVault Backup を開始することはできません。この問題に対処するには、ログで参照されている場所に ある「**postmaster.pid**」を削除して、NetVault Backup サーバーを再起動します。詳しくは[、](https://support.quest.com/ja-jp/netvault-backup/kb/122475) <https://support.quest.com/ja-jp/netvault-backup/kb/122475> を参照してください。

# <span id="page-24-2"></span>**VSS** スナップショット使用中にバック アップ・ジョブが失敗する

VSS スナップショットの使用中にバックアップ・ジョブが停止または失敗した場合、プラグインが VSS スナッ プショットのクリーンナップを正しく実行しない場合があります。この問題が発生した場合、Microsoft の CLI である **diskshadow.exe** などのツールを利用して、スナップショットを削除することができます。

1 昇格した権限を使用してコマンド・ラインから DiskShadow を実行したら、**DISKSHADOW>** プロンプト で以下のコマンドを実行し、認識されないシャドウ・コピーを検索し削除します。

list shadows all

上記のコマンドにより、現在のシャドウ・コピーがリストされます。

- 2 [ローカルに露出済み]フィールドに表示されるシャドウ・コピーのリストを参照します。
- 3 停止または失敗したジョブ中に使用されていた VM の名前と一致するディレクトリ名を持つフィールド を探します。
- 4 エントリの[シャドウ コピー **ID**]フィールドを使用して、以下のコマンドを実行します。

delete shadows ID *<ShadowCopyIDofAbortedOrFailedJob>*

- 5 *<installationDirectory>*\tmp\Hyper-V に移動し、停止または失敗したジョブの実行中に使用した VM 名を 含むディレクトリを削除します。
- 6 DiskShadow を終了して、標準のコマンド・プロンプトに戻ります。

7 すべての VSS Writer、特に Hyper-V VSS Writer が安定状態であることを確認するには、次のコマンドを 実行します。

vssadmin list writers

上記のコマンドにより、VSS Writer とその状態の一覧が表示されます。

8 VSS Writer が安定以外の状態である場合は、Hyper-V Manager を使用してホスト・ノードを選択した後、 **Virtual Machine Manager** サービスを一旦停止して再開します。

## 弊社について

### <span id="page-26-1"></span><span id="page-26-0"></span>弊社の社名は単なる名前ではありません

弊社は、お客様が情報技術をより有効に活用できる方法を常に探しています。そのために、IT 管理にかかる時間 を節約し、ビジネスの革新に多くの時間を費やすことができるようなソフトウェア・ソリューションをコミュニ ティ主導で構築しています。データ・センターの近代化とクラウドの早期利用を支援し、データを活用したビジ ネスを成長させるために必要な専門知識、セキュリティ、アクセシビリティを提供します。Quest は、革新の一 環としてお客様をグローバル・コミュニティに招き入れ、さらに顧客満足度を確保するために努力しながら、お 客様の現状に実際にインパクトを与え、誇らしい遺産を残すことができるソリューションを提供し続けていま す。弊社は新しいソフトウェア会社へと変革することで現状に挑戦しています。弊社は、お客様のパートナーと して、お客様主体でお客様に適した情報技術を設計できるように精力的に努力しています。これは弊社の使命で あり、お客様と一緒に取り組みます。新しい Quest へようこそ。お客様は、Join the Innovation™(革新的な世 界への参加)に招待されました。

## <span id="page-26-2"></span>弊社のブランド、弊社のビジョン。 お客様と共に。

弊社のロゴは、革新、コミュニティ、サポートという弊社の主題を表しています。この主題の重要な部分は、 Q という文字で始まります。それは完全な円であり、技術的な正確さと強さへの約束を表します。Q 自体の中に ある空間は、不足している構成要素(つまりお客様)がコミュニティおよび新しい Quest に加わる必要がある ことを象徴しています。

## <span id="page-26-3"></span>**Quest** へのお問い合わせ

販売その他に関するご質問については、<https://www.quest.com/jp-ja/company/contact-us.aspx> を参照するか、 +1-949-754-8000 までご連絡ください。

## <span id="page-26-4"></span>テクニカル・サポート用リソース

テクニカル・サポートは、Quest の有効な保守契約を締結している場合、または試用版を保有している場合にご 利用いただけます。Quest サポート・ポータル([https://support.quest.com/ja-jp](https://support.quest.com/ja-jp/))にアクセスすることができま す。

サポート・ポータルには、問題を自主的にすばやく解決するために使用できるセルフヘルプ・ツールがあり、 24 時間 365 日ご利用いただけます。サポート・ポータルでは次のことを実行できます。

- **•** サービス・リクエストの送信と管理。
- **•** ナレッジベース記事の参照。
- **•** 製品に関するお知らせへの登録。
- **•** ソフトウェアと技術文書のダウンロード。
- **•** 入門ビデオの閲覧。
- **•** コミュニティ・ディスカッションへの参加。
- **•** サポート・エンジニアとのオンライン・チャット。
- **•** 製品に関する支援サービスの表示。